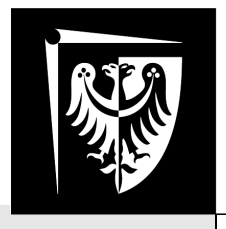

# Politechnika Wrocławska

**Laboratorium Podstaw Techniki Cyfrowej i Mikroprocesorowej**

**Symulacja działania układów cyfrowych w programie LTSpice**

Wydział Elektroniki Mikrosystemów i Fotoniki

## **1. Wstęp**

W czasie trwania laboratorium konieczne jest symulowanie działania układów cyfrowych przy użyciu komputera. Stosowany jest do tego celu program LTSpice.

Program ten został stworzony przez firmę Linear Technology, głównie na potrzeby symulacji różnego rodzaju rozwiązań zasilaczy i regulatorów napięcia opartych na układach produkowanych przez tę firmę. Nadaje się on jednak również do symulowania innego rodzaju układów, w tym układów cyfrowych.

Na potrzeby tego opracowania przyjęto następującą konwencję opisywania poleceń menu: polecenia LTSpice zapisuje się: nazwa\_menu→nazwa\_polecenia. W nawiasie może zostać dopisany klawisz bądź kombinacja klawiszy wywołująca to polecenie.

Pracę z programem LTSpice należy zacząć od otworzenia nowego schematu (File→New Schematic). Najlepiej od razu zapisać stworzony schemat. Na potrzeby laboratorium studenci mają do dyspozycji katalog Moje Dokumenty.

Właściwości elementów umieszczanych na schemacie ustala się w oknach dialogowych pojawiających się po naciśnięciu prawego przycisku myszy na elemencie.

# **2. Elementy składowe układu cyfrowego**

#### **2.1. Pobudzenie**

Układy cyfrowe pobudzane są przebiegami prostokątnymi uzyskiwanymi ze źródeł napięciowych. Źródło napięciowe jest jednym z elementów wstawianych przy pomocy polecenia Edit->Component (F2). W głównym folderze elementów wybieramy voltage.

We właściwościach źródła wybieramy przycisk Advanced i wybieramy funcję Pulse. Źródło impulsowe wymaga ustalenia parametrów:

- Vinitial napięcie początkowe, wpisać 0
- Von napięcie w impulsie, wpisać 1
- Tdelay opóźnienie pierwszego impulsu od początku symulacji.
- Trise czas narostu impulsu
- $\cdot$  Tfall czas opadania impulsu
- $\cdot$  Ton czas trwania impulsu
- Tperiod okres pomiędzy kolejnymi impulsami
- Ncycles liczba impulsów, może zostać puste

Parametry te będą widoczne na schemacie w postaci liczb oddzielonych spacjami.

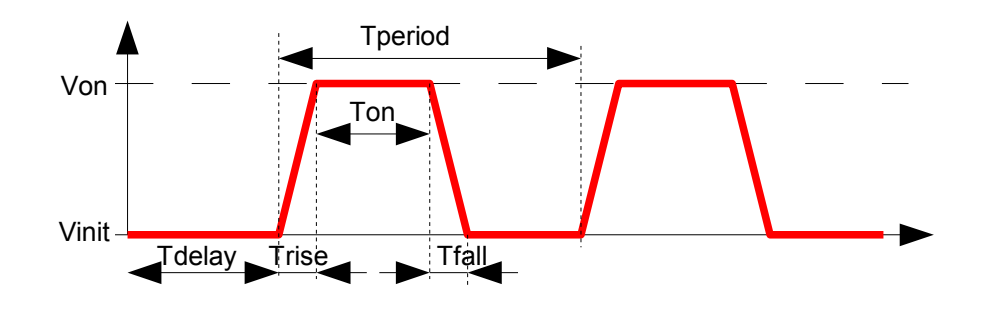

Parametry związane z kształtem przebiegu należy dostosować do potrzeb. W większości przypadków czasy narostu i opadania należy ustalić na nieznacząco małe w stosunku do okresów przebiegu. Częstym zagadnieniem jest ustalenie n źródeł tworzących generator kolejnych liczb binarnych. Przyjmując za t czas trwania pojedynczej liczby, źródło generujące LSB należy ustawić Tdelay=t/2, Trise=t/1000, Tfall=t/1000, Ton=t/2, Tperiod=t, Ncycles = 2<sup>n</sup> . Źródło będzie generowało impulsy prostokątne o okresie równym t. Drugi bit musi generować przebieg o okresie 2t, zatem Tdelay=t, Trise=t/1000, Tfall=t/1000, Ton=t, Tperiod=2t, Ncycles= $2^{(n-1)}$ . Kolejne źródła należy ustalać wg. tej samej zasady.

Wstawione elementy należy odpowiednio połączyć przewodami: Edit->Draw Wire (F3).

#### **2.2. Bramki logiczne**

Bramki logiczne umieszcza się na schemacie w podobny sposób. Znajdują się one w folderze elementów Digital aa dostępne są bramki AND, OR, XOR i INV.

Są to bramki uniwersalne. Posiadają one (z wyjątkiem INV) 5 wejść, wyjścia proste i zanegowane oraz dodatkowy terminal wspólny na dole bramki, przez który zamyka się prąd wyjść bramki. Domyślny poziom napięcia odpowiadający "zeru" to 0 V, jedynce odpowiada 1 V. Bramka zmienia swój stan dla napięcia wejściowego równego średniej z napięć niskiego i wysokiego, domyślnie 0,5 V.

W przypadku współpracy bramek z innymi elementami elektronicznymi wejścia nieużywane powinny zostać podłączone do terminala wspólnego bramki. Terminal wspólny powinien zostać podłączony do masy układu.

**Uwaga! W związku z taką zasadą łączenia bramek, wejścia podłączone do masy nie są traktowane jako wejścia, na które podano logiczne "zero"**. Aby wymusić na którymś z wejść bramki stały poziom logiczny, zarówno "zero" jak i "jeden" należy użyć stałego źródła napięciowego.

Bramka XOR, w której wykorzystano więcej niż dwa wejścia, ma działanie niestandardowe, nie należy z tej funkcji korzystać.

W niektórych ćwiczeniach istotne znaczenie ma czas propagacji sygnału przez bramkę. Domyślnie wynosi on zero. Aby ustalić niezerową wartość (np 10 ns) należy wpisać TD=10n w parametr VALUE1 we właściwościach bramki.

#### **2.3. Przerzutniki**

W podobny sposób jak bramki dostępne są przerzutniki SR i D.

#### **2.4. Nazwy węzłów schematu**

Dla zachowania czytelności schematu i ułatwienia sobie późniejszej analizy działania układu warto przypisywać węzłom schematu własne nazwy. Na przykład oznaczać A0, A1, A2 kolejne bity wejścia.

Jest to możliwe przez wykorzystanie polecenia Edit->Label Net (F4). Podana w oknie dialogowym nazwa zostanie przypisana w postaci etykietki wybranemu węzłowi sieci.

Uwaga, aby była możliwa obserwacja stanu wyjścia którejś z bramek, trzeba do wyjścia dorysować kawałek przewodu a następnie przypisać mu nazwę w sposób opisany powyżej.

# **3. Symulacja**

### **3.1. Parametry symulacji**

Dla układów cyfrowych istotna jest w zasadzie jedynie symulacja w dziedzinie czasu (transient). Przy pierwszym uruchomieniu symulacji Simulate->Run pada pytanie o wybór rodzaju symulacji. Należy wykorzystać symulację Transient ustawiając czas końca symulacji Stop Time stosownie do potrzeb. Na schemacie pojawi się polecenie .tran Modyfikacja parametrów symulacji jest możliwa przez naciśnięcie prawego przycisku myszki na poleceniu .tran

#### **3.2. Śledzenie przebiegów**

Po przeprowadzeniu symulacji należy prześledzić przebiegi sygnałów w układzie. Gdy symulacja dobiegnie końca pojawia się okno wykresów. Przebiegi można do niego dodawać na szereg sposobów, np. poprzez klikanie na liniach łączących elementy na schemacie (kursor myszki zmienia się w sondę). Aby zachować przejrzystość wykresów często trzeba dodawać do okna wykresów dodatkowe osie (Plot Settings -> Add Plot Pane). Wykresy można przenosić między układami współrzędnych metodą przenieść i upuść.